# Dépannage de l'alarme de licence pour NCS2K et ONS15454

# Table des matières

### Introduction

Ce document décrit les alarmes générales liées aux licences émises pour Network Convergence System 2000 (NCS2k) et la procédure de dépannage et d'installation de la licence.

# Types de licence

- 1. Licence d'évaluation : la licence d'évaluation est définie par défaut avec toutes les nouvelles cartes et prend en charge pendant 180 jours (pour la plupart des fonctionnalités).
- 2. Licence temporaire : les licences temporaires doivent être demandées auprès de Cisco.
- 3. Licence permanente : les licences permanentes doivent être demandées auprès de Cisco.

### Alarmes et conditions

Licence d'évaluation utilisée

Condition EVAL-LIC ou licence d'évaluation en cours Alarme d'utilisation à déclencher par rapport à la carte si la fonction est provisionnée et si la licence permanente n'est pas installée.

### LICENCE EXPIRÉE

Gravité par défaut : Critique (CR), Affectant le service (SA)

L'alarme Licence expirée (LICENSE-EXPIRED) est déclenchée lorsqu'une licence d'évaluation ou une licence temporaire expire et qu'aucune autre licence valide n'est installée sur le périphérique. Lors d'un basculement de la carte de contrôle ou d'un redémarrage logiciel/d'un redémarrage matériel de la carte de ligne cible. Après le redémarrage, la carte déclenche une alarmeLIC-MISSING. Cisco recommande de ne pas effectuer de commutation de contrôleur ou de réinitialisation de carte de ligne. Ça diminue le trafic.

Avant l'expiration de la licence, l'utilisateur doit être averti par LIC-EXPIRING-SOON (dans la plage de 1 à 14 jours) et LIC-EXPIRING-SHORTLY (dans la plage de 0 à 24 heures) des alarmes.

Licence temporaire (TEMP-LIC)

L'alarme est déclenchée pour indiquer qu'une licence temporaire valide est utilisée. L'installation d'une licence permanente efface l'alarme. L'alarme est sans effet sur le service (NSA).

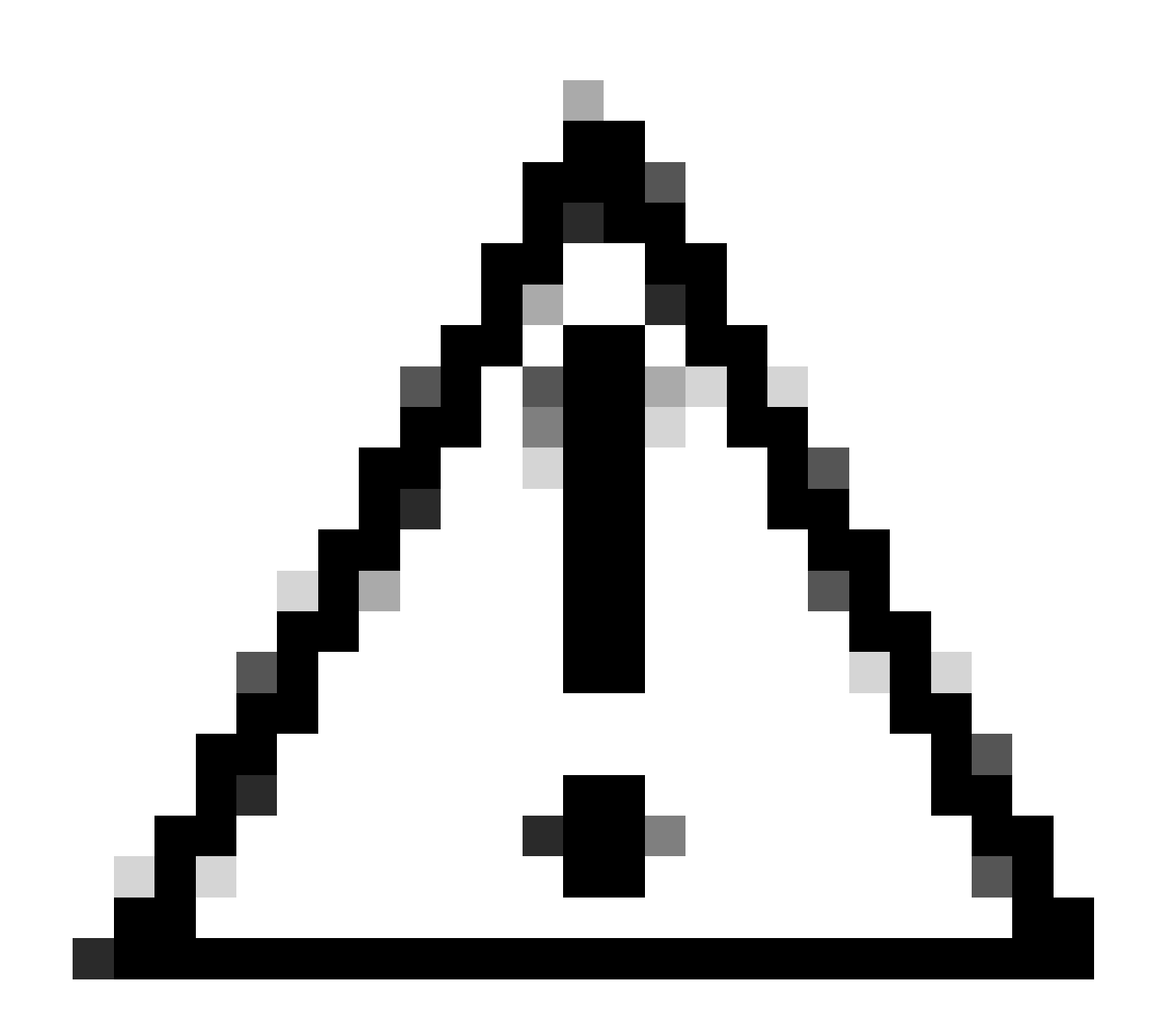

Attention : le bogue Cisco ayant l'ID [CSCvz30524](https://bst.cisco.com/bugsearch/bug/CSCvz30524)

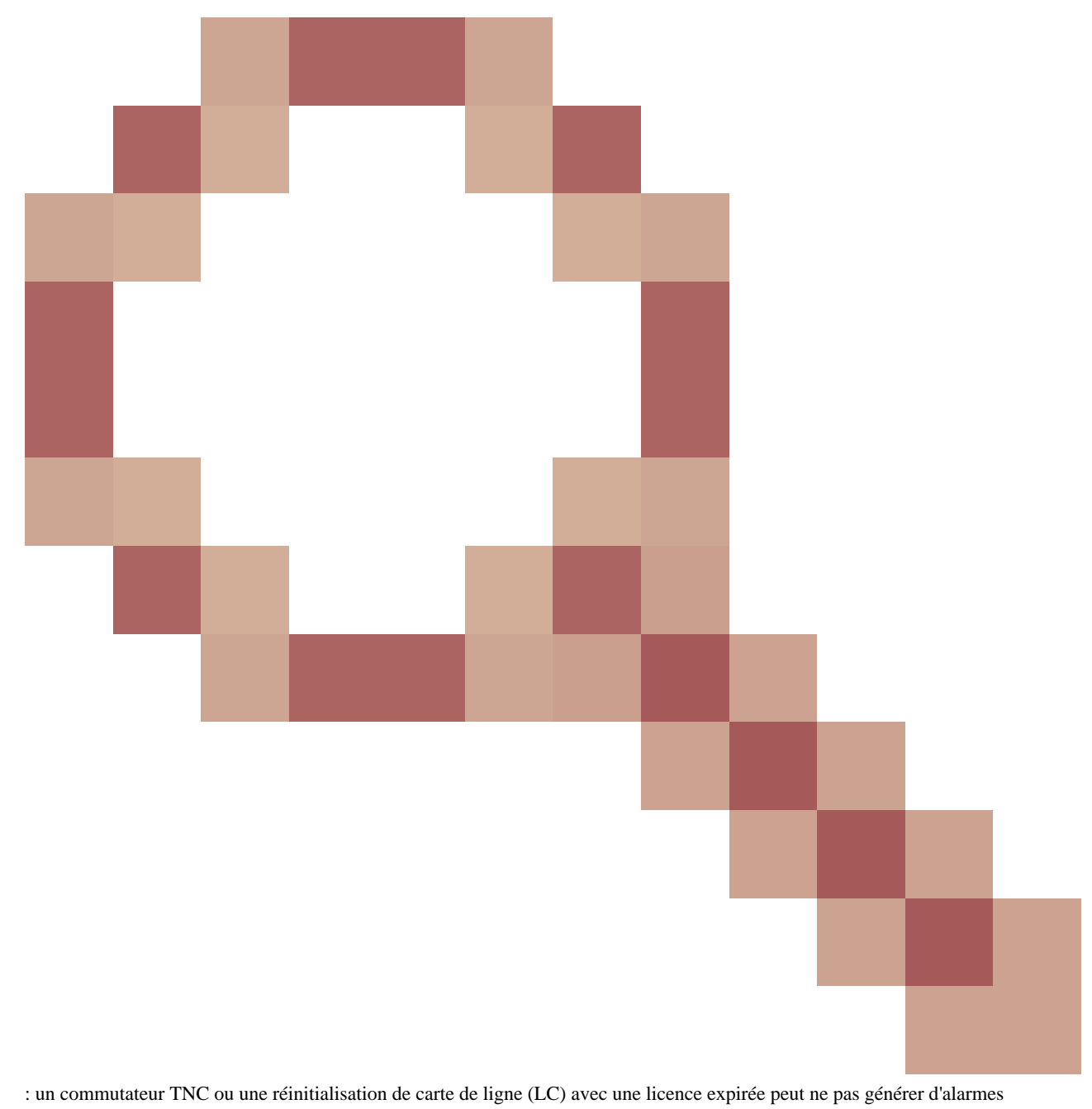

pertinentes ou entraîner la désactivation d'un laser de liaison silencieux.

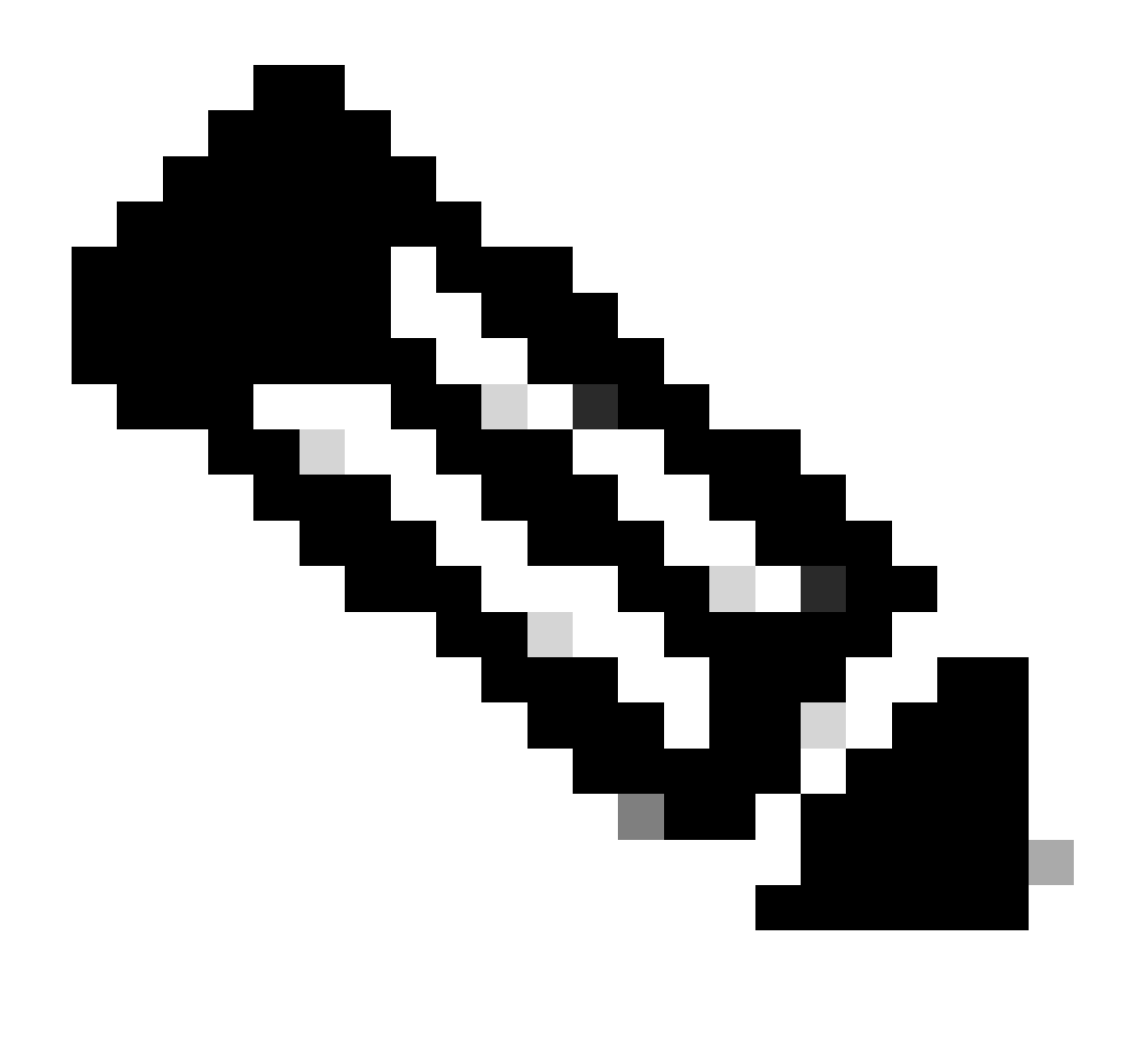

**Remarque** : certaines cartes comme 400G-XP ne permettent pas le processus traditionnel d'une licence générée via une clé PAK, la licence 400G-XP est une « licence basée sur la confiance ». CTC n'a pas d'onglet de licence pour la carte 400G-XP. Les autres cartes NCS2k avec licence basée sur la confiance sont : NCS2K-FSSMR-2-LIC=.

Installation de licence

Conditions préalables

Recueillez ces informations avant de demander une licence à Global Licensing Operations (GLO) :

• Numéro de commande client Cisco

- Référence/PID de licence de la pièce
- Nom/domaine du compte Smart
- Nom du compte virtuel
- Numéro PAK, le cas échéant
- Numéro de série de carte

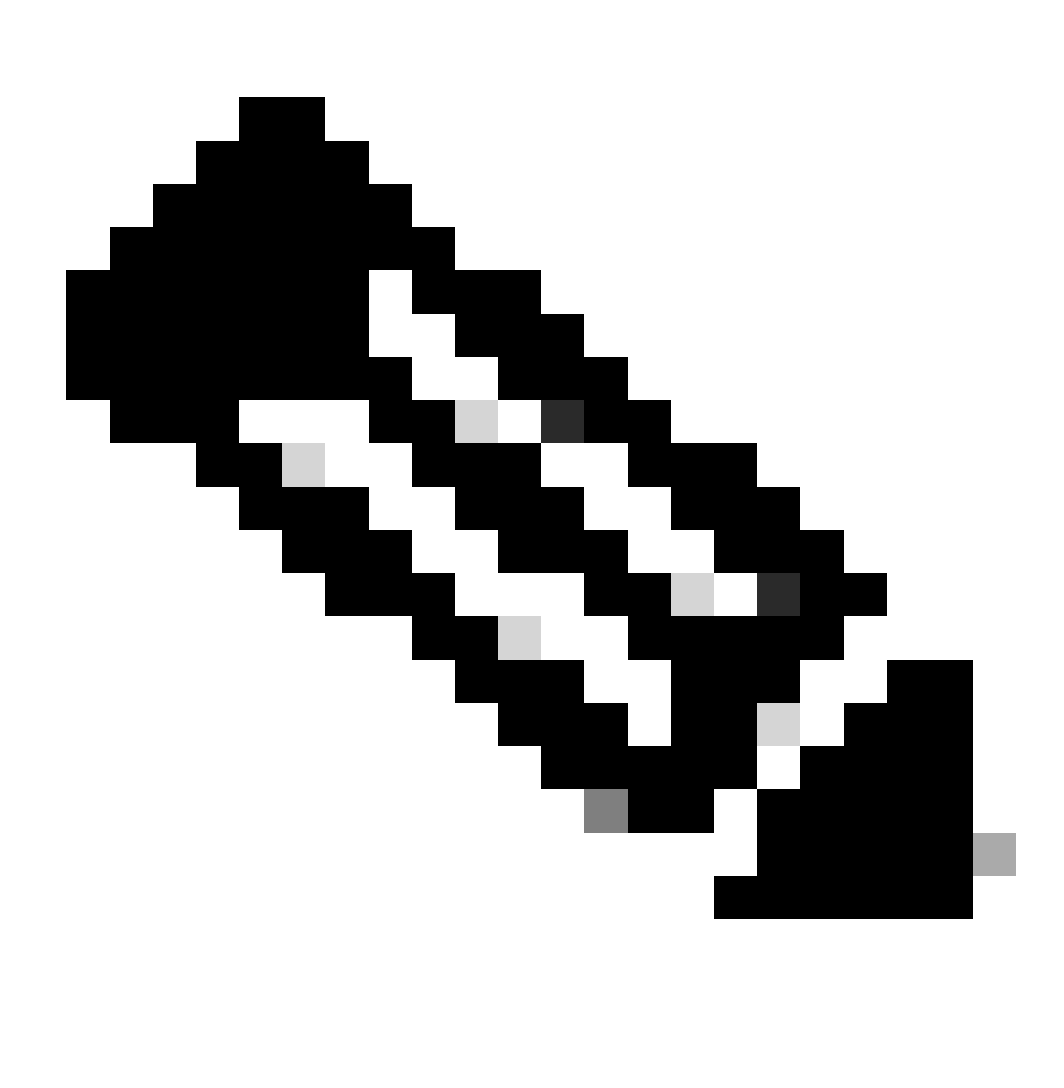

**Remarque** : les points 2, 5 et 6 sont obligatoires pour les nouvelles licences.

#### Les informations doivent être collectées à partir de l'**application Cisco Transport Controller (CTC)**

Exemples d'étapes partagées pour la carte 200G-CK-LIC et la fonctionnalité 100G\_HG\_FEC\_OR\_CD\_RANGE :

• Accédez à Card view > Provisioning > Licensing > Feature Licenses comme indiqué dans cette image.

![](_page_5_Picture_58.jpeg)

*Tableau Licences de fonction*

#### 2. Vérifier License State.

3. Si une valeur est Sans licence, sélectionnez la ligne dans le tableau,Feature Licenses puis cliquez sur **Manage License Lines** comme indiqué dans l'image.

![](_page_5_Picture_59.jpeg)

*Détails de licence*

4. Si la licence a expiré, vous devez obtenir un nouveau fichier de licence.

5. Marquez le nom de la fonction de licence et recherchez la référence dans la [fiche technique](https://www.cisco.com/c/en/us/products/collateral/optical-networking/network-convergence-system-2000-series/datasheet-c78-733699.html) de l[a carte.](https://www.cisco.com/c/en/us/products/collateral/optical-networking/network-convergence-system-2000-series/datasheet-c78-733699.html)

Exemple :

100G\_HG\_FEC\_OR\_CD\_RANGE feature is showing Unlicensed Fetch Feature ID (SKU) for 100G\_HG\_FEC\_OR\_CD\_RANGE feature

1. Ouvrir la fiche technique pour la carte 200G-CK-LIC.

2. Regardez dans Ordering Information comme le montre l'image.

#### Table 11. Ordering Information

![](_page_6_Picture_65.jpeg)

*Informations de commande pour 200G-CK-LIC*

- L-NCS2K-DQPSK-LH= Licence SelectSW HG-FEC sur port de liaison WDM CP-DQPSK 100G.
- 6. Récupérez les informations UDI de la carte :
- a. Établissez une connexion Telnet avec le noeud.
- b. Accédez à la carte.
- c. Récupérer le journal pour license\_ui\_show\_udi

WARNING This system is restricted to authorized users for business purposes. Unauthorize d access is a  $^,$ 

7. Partagez la référence et l'UDI avec l'équipe de gestion des licences.

8. Une fois le fichier de licence généré ;

1. Naviguez jusqu'à Card view > Provisioning > Licensing > License Operations.

• Parcourez le fichier de licence et installez-le comme indiqué dans l'image.

• Ensuite, accédez à l'ongletFeature Licenses et cliquez sur Refresh License Data pour vérifier l'installation.

![](_page_7_Picture_71.jpeg)

*Onglet Opérations de licence*

#### Dépannage

#### Cas 1 . Licence d'évaluation utilisée

• Si la carte est remplacée et que la licence d'évaluation est en cours d'utilisation, l'alarme est signalée. Vous devez transférer la licence de l'ancienne à la nouvelle carte.

- Vous pouvez réhéberger la licence avec [Cisco License Portal](https://software.cisco.com/software/swift/lrp/#/pak) en vous reportant à [ce](https://www.cisco.com/c/en/us/support/docs/licensing/common-licensing-issues/how-to/lic216958-how-to-issue-a-license-by-using-product.html) guide.
- Vous pouvez également contacter le TAC Cisco pour obtenir de l'aide.

Cas 2 . Erreur : l'UDI de la ligne de licence ne correspond pas à l'UDI local

Scénarios courants

- Lors de l'installation de la nouvelle licence.
- Transfert de licence.

#### Cause Commune

Le message d'erreur indique que les informations UDI fournies lors de la génération de la licence ne correspondent pas à la carte cible.

#### Régler

Fournissez les informations UDI appropriées et générez à nouveau la licence.

Les étapes de récupération des informations UDI pour les périphériques NCS2k sont décrites dans la rubrique License Installing.

Cas 3 . Erreur : licence en double

Scénarios courants

Lors de l'installation d'une licence pour une nouvelle fonctionnalité

#### Cause Commune

La licence de cette fonction doit être présente sur la carte cible.

#### Régler

Identifiez la licence de fonction requise. Les étapes partagées permettent de répertorier toutes les fonctionnalités et licences actives sur la carte cible.

Étapes à suivre pour répertorier toutes les fonctionnalités et licences

Exemples de captures d'écran : Carte : AR-MXP-LIC

• Naviguez jusqu'à Card view > Provisioning > Licensing > Feature Licenses comme indiqué dans l'image.

![](_page_8_Picture_72.jpeg)

*Onglet Licences de fonction*

a. Si la fonctionnalité de base est vraie, alors cette fonctionnalité ne nécessite pas de licence.

b. License State indique si cette fonctionnalité est mise en service et sous licence.

2. Veuillez comprendre le mode carte et les autres modes de mise en service avant de résoudre ce problème.

3. Pour plus de détails sur la fonction, vous devez sélectionner cette ligne dans le tableau **Licences de fonction** et cliquer sur **Gérer les lignes de licence**

![](_page_9_Picture_35.jpeg)

*Bouton Gérer les lignes de licence dans Licences de fonction*

4. Une nouvelle fenêtre contextuelle affiche toutes les licences associées à cette fonctionnalité (évaluation, temporaire et permanente).

![](_page_9_Picture_36.jpeg)

*Détails de la licence sélectionnée*

### À propos de cette traduction

Cisco a traduit ce document en traduction automatisée vérifiée par une personne dans le cadre d'un service mondial permettant à nos utilisateurs d'obtenir le contenu d'assistance dans leur propre langue.

Il convient cependant de noter que même la meilleure traduction automatisée ne sera pas aussi précise que celle fournie par un traducteur professionnel.